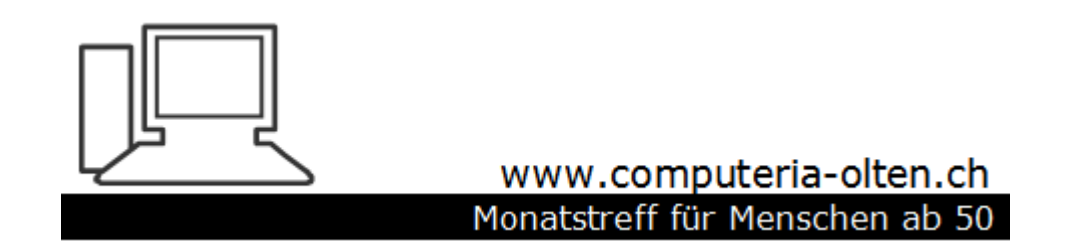

Merkblatt 163

# Kontakte exportieren/importieren

Manfred Peier, Januar 2020

#### Live Mail

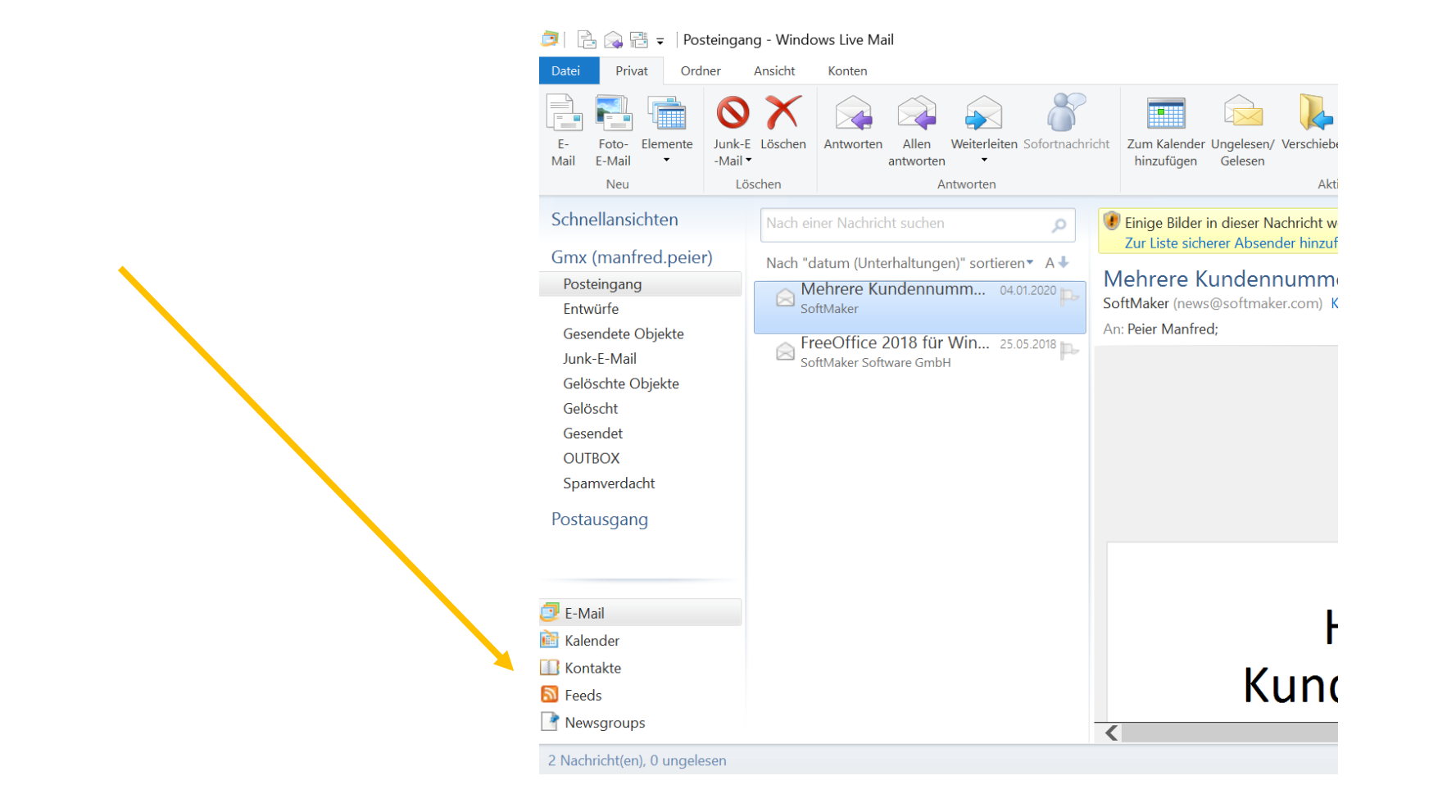

## Mit «Ctrl und a» alle Kontakte auswählen und auf «exportieren» klicken!

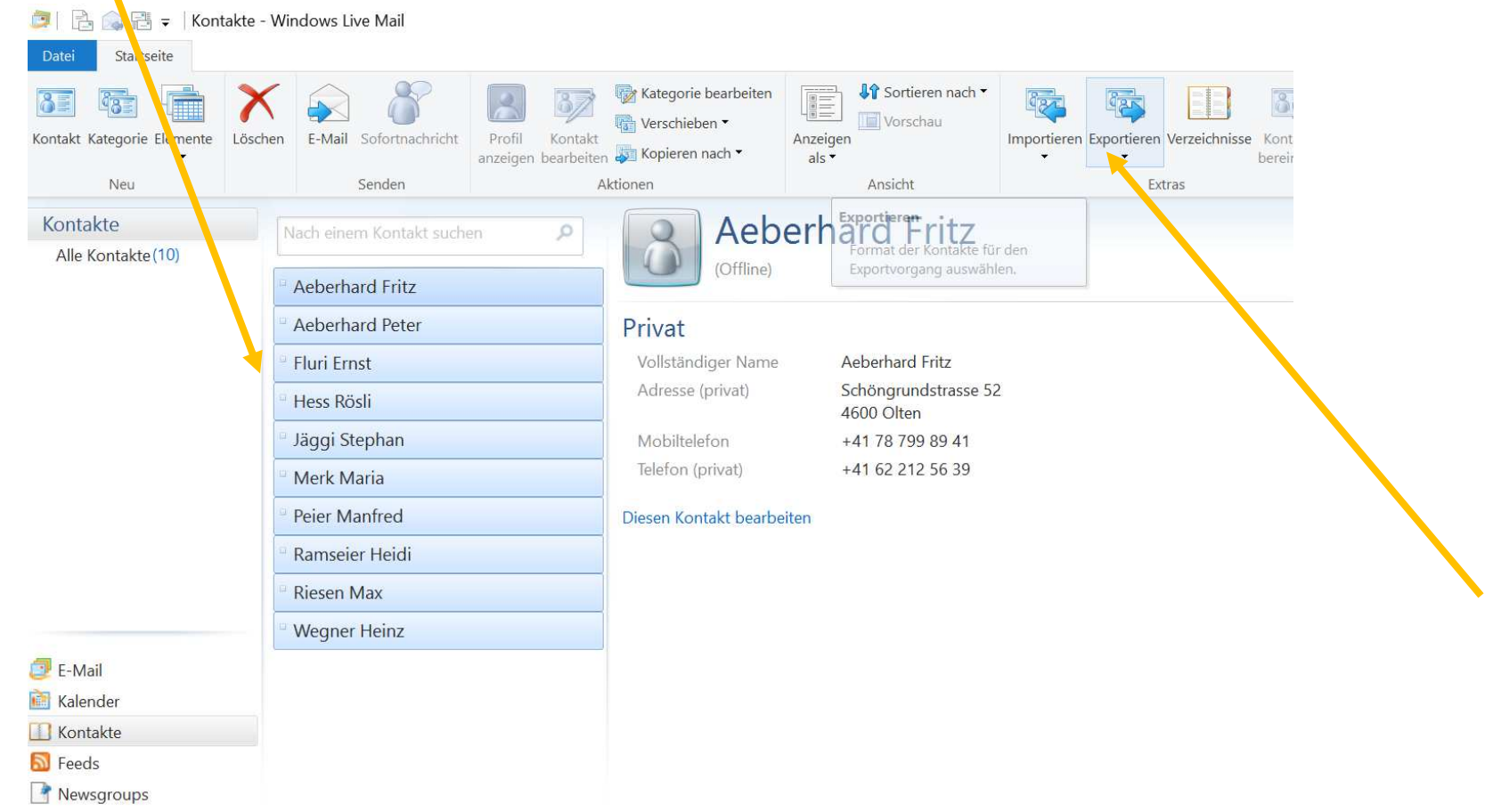

#### «Kommagetrennte Werte auswählen»

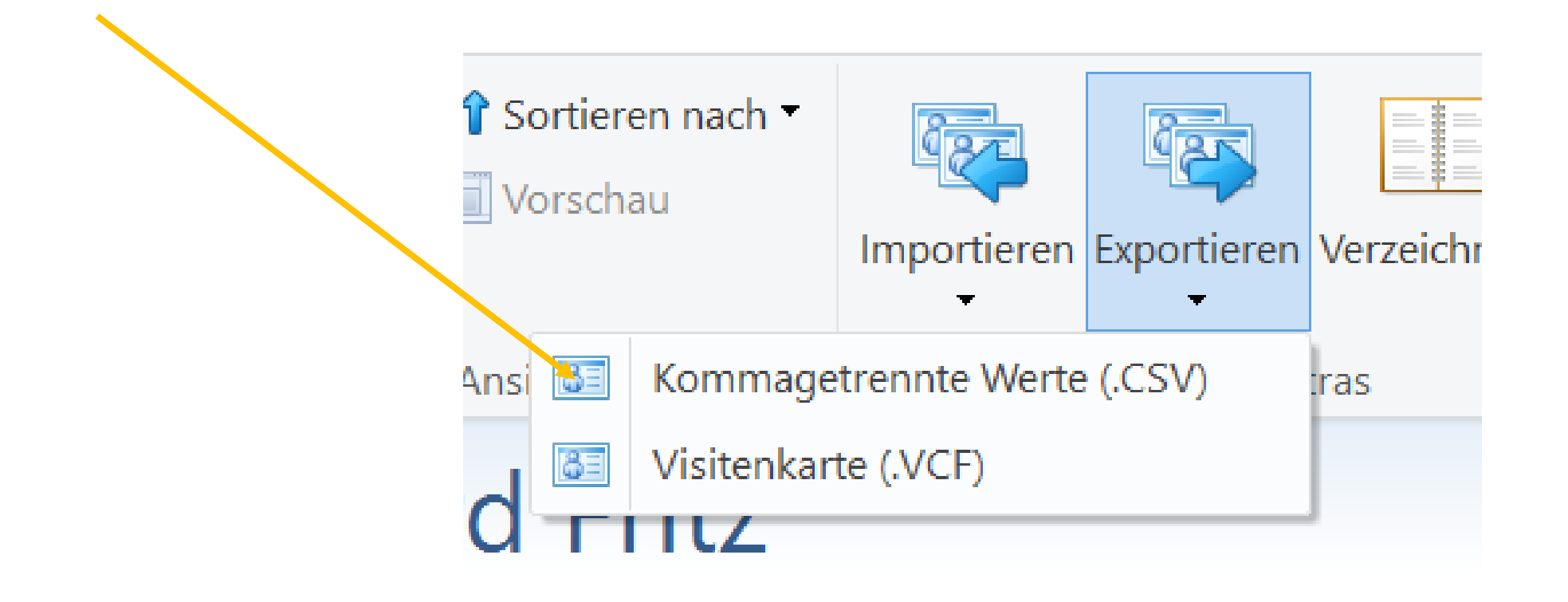

## Durchsuchen wählen und Name vergeben Speichern und Weiter wählen

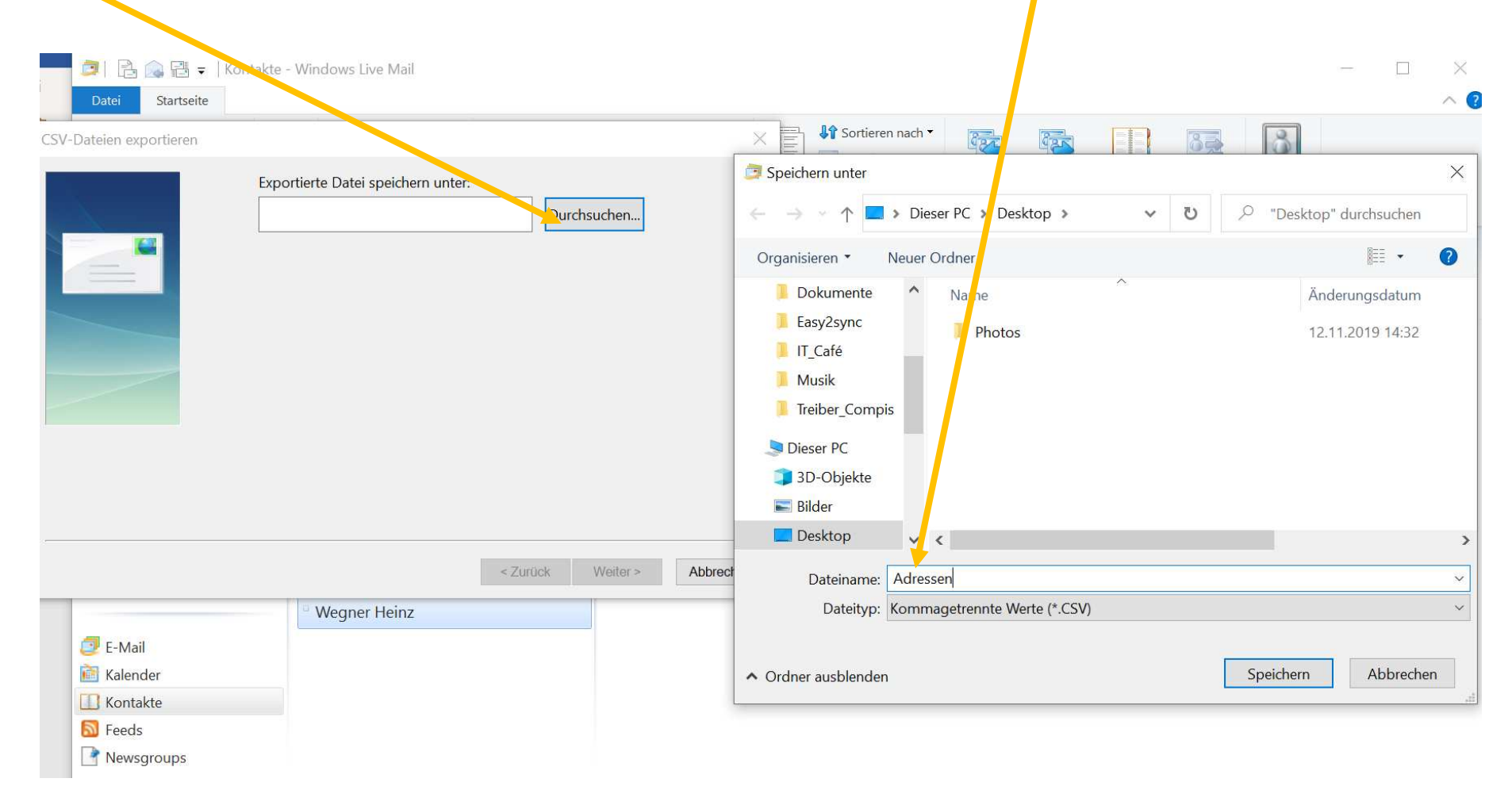

Alles mit Häklein versehen und auch hinunter scrollen, danach «fertig stellen», der Export wird ausgeführt

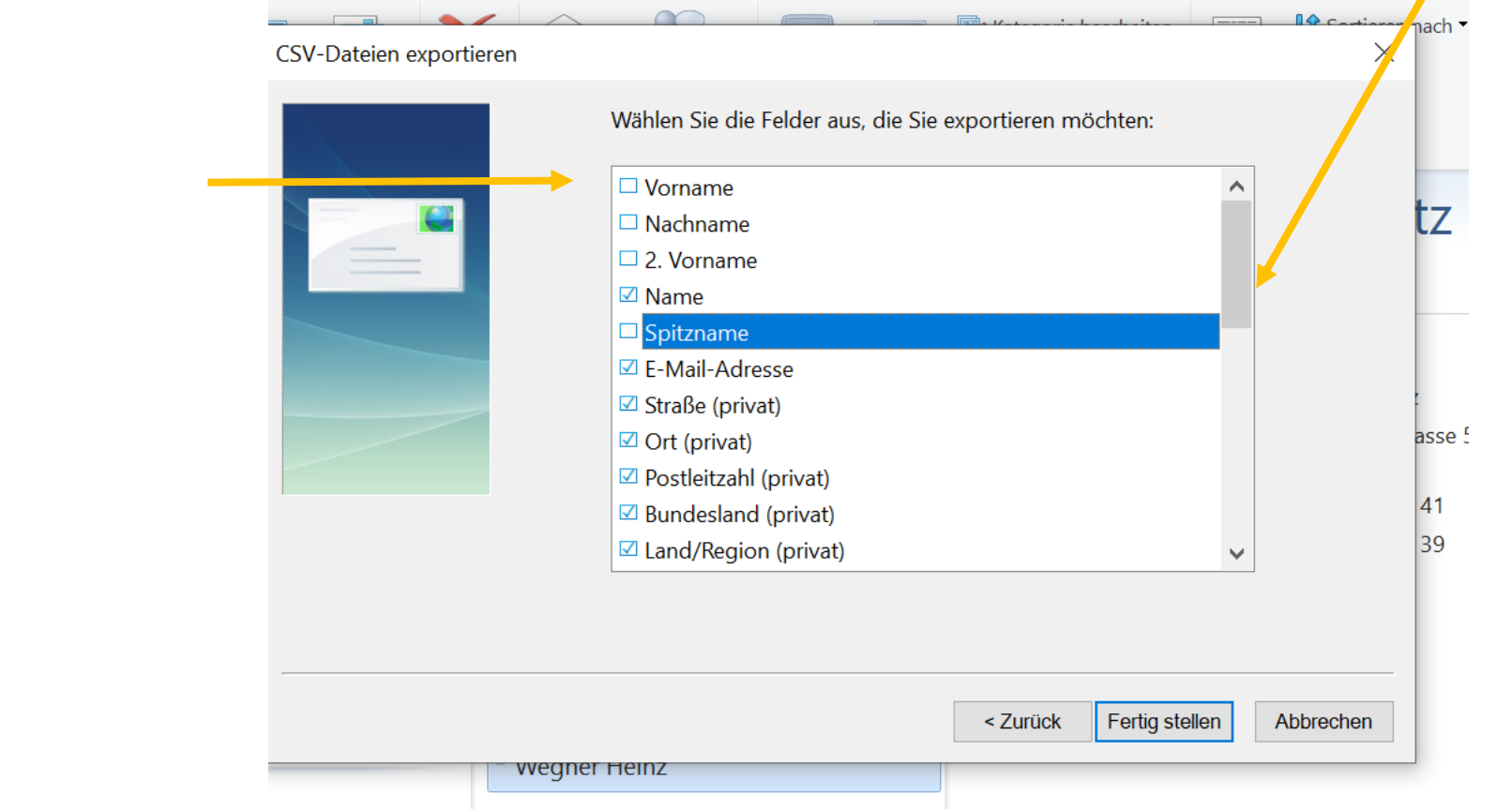

## Adressen mit Doppelklick öffnen

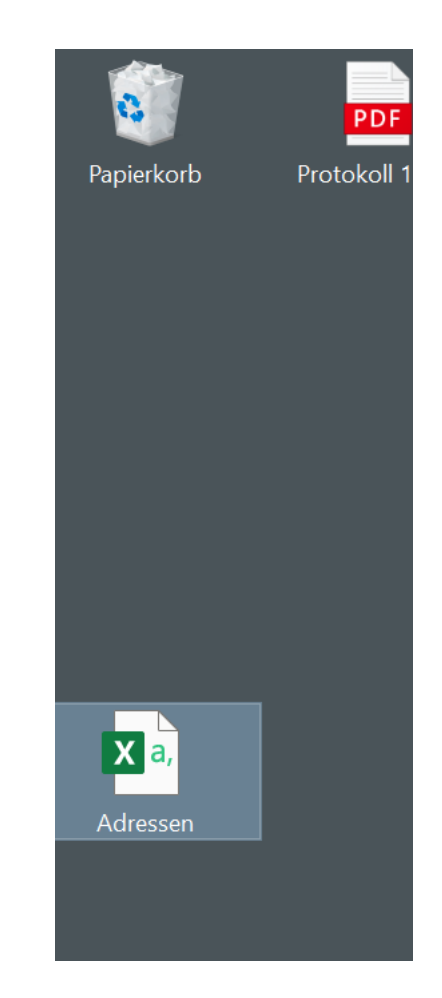

#### So sieht der Export dann aus und kann für einen Import in ein anderes Mailprogramm benutzt werden

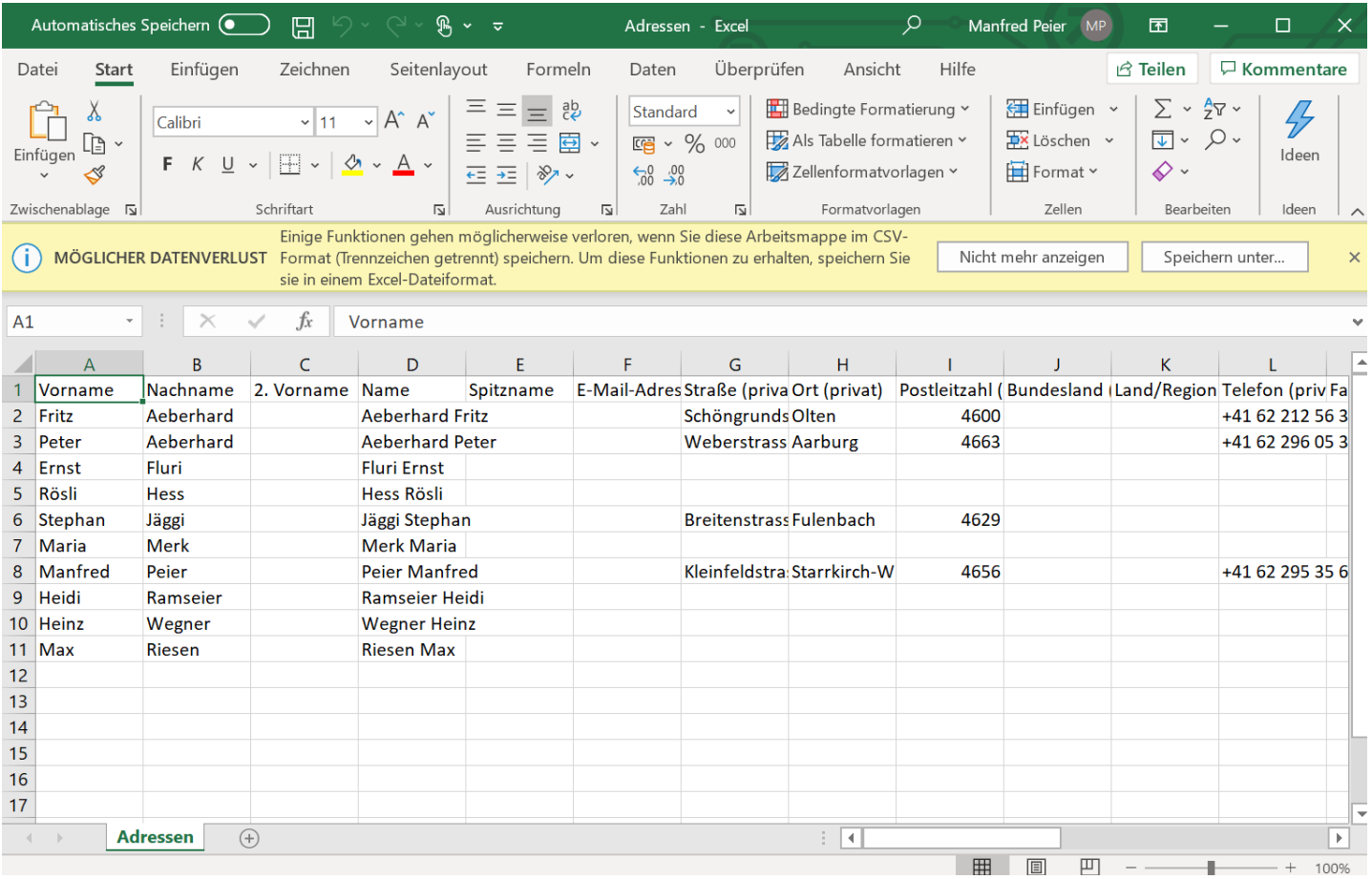

## Kontakte mit Thunderbird exportieren Adressbuch öffnen

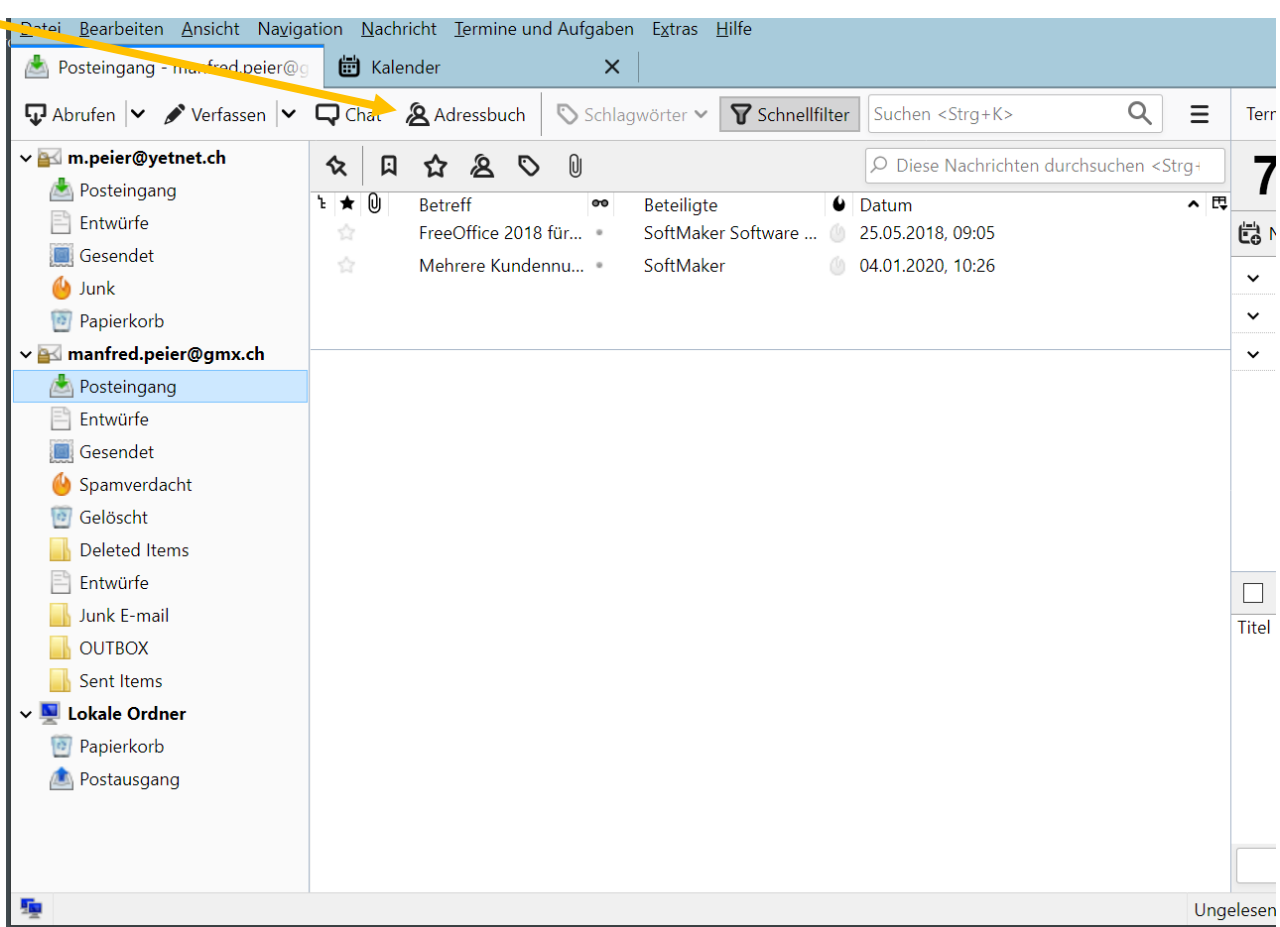

#### Mit «Ctrl und a» alle Kontakte auswählen und auf «Extras» klicken! «Exportieren» wählen

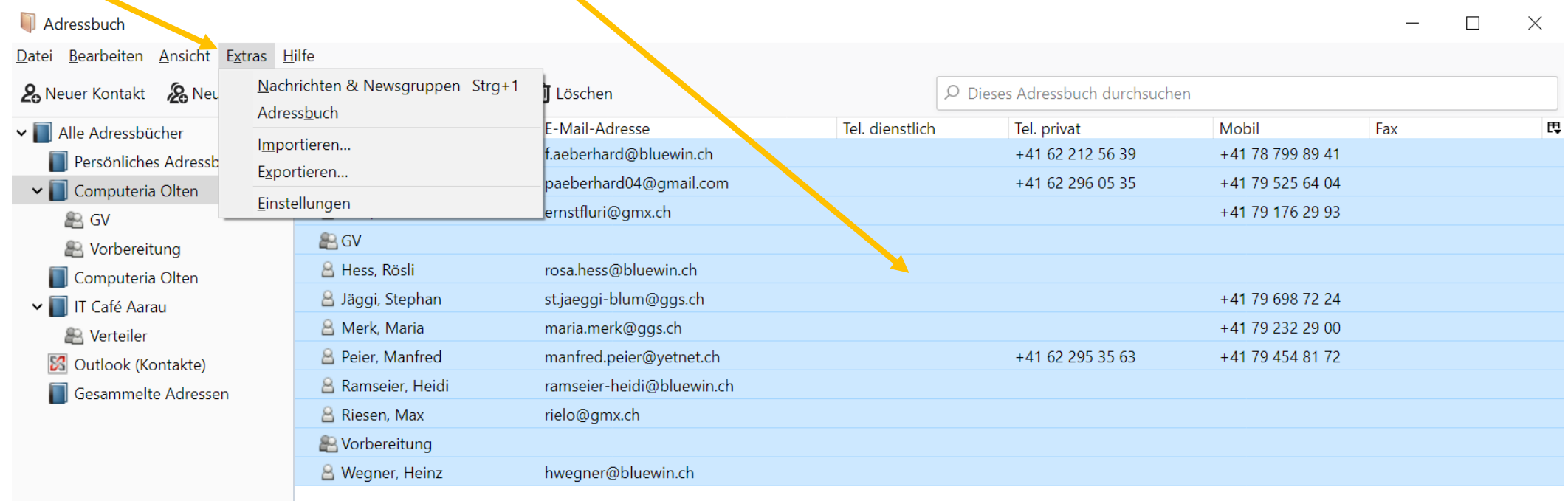

#### «Komma getrennt» in den meisten Fällen gut!

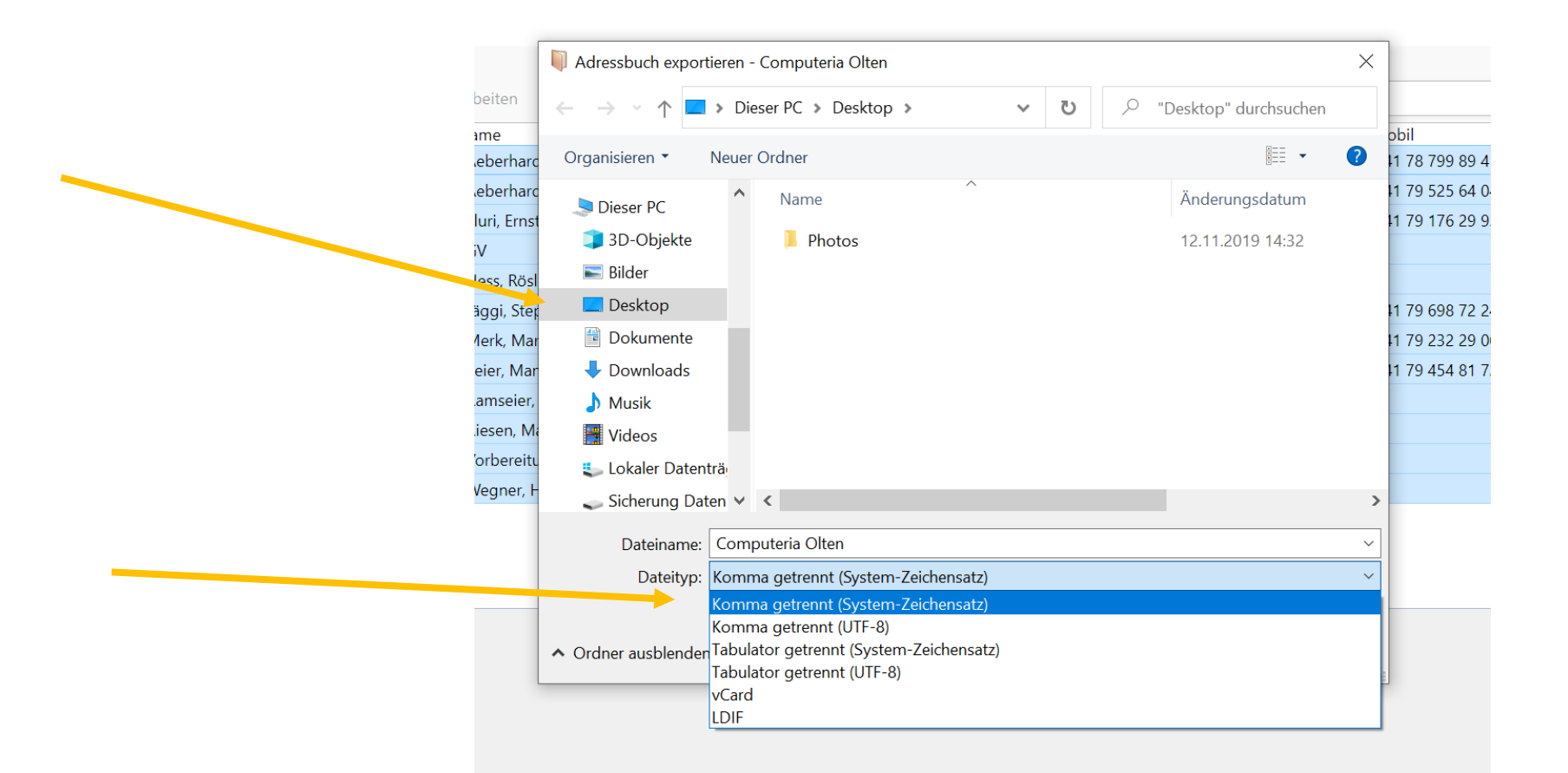

#### «Speichern» wählen

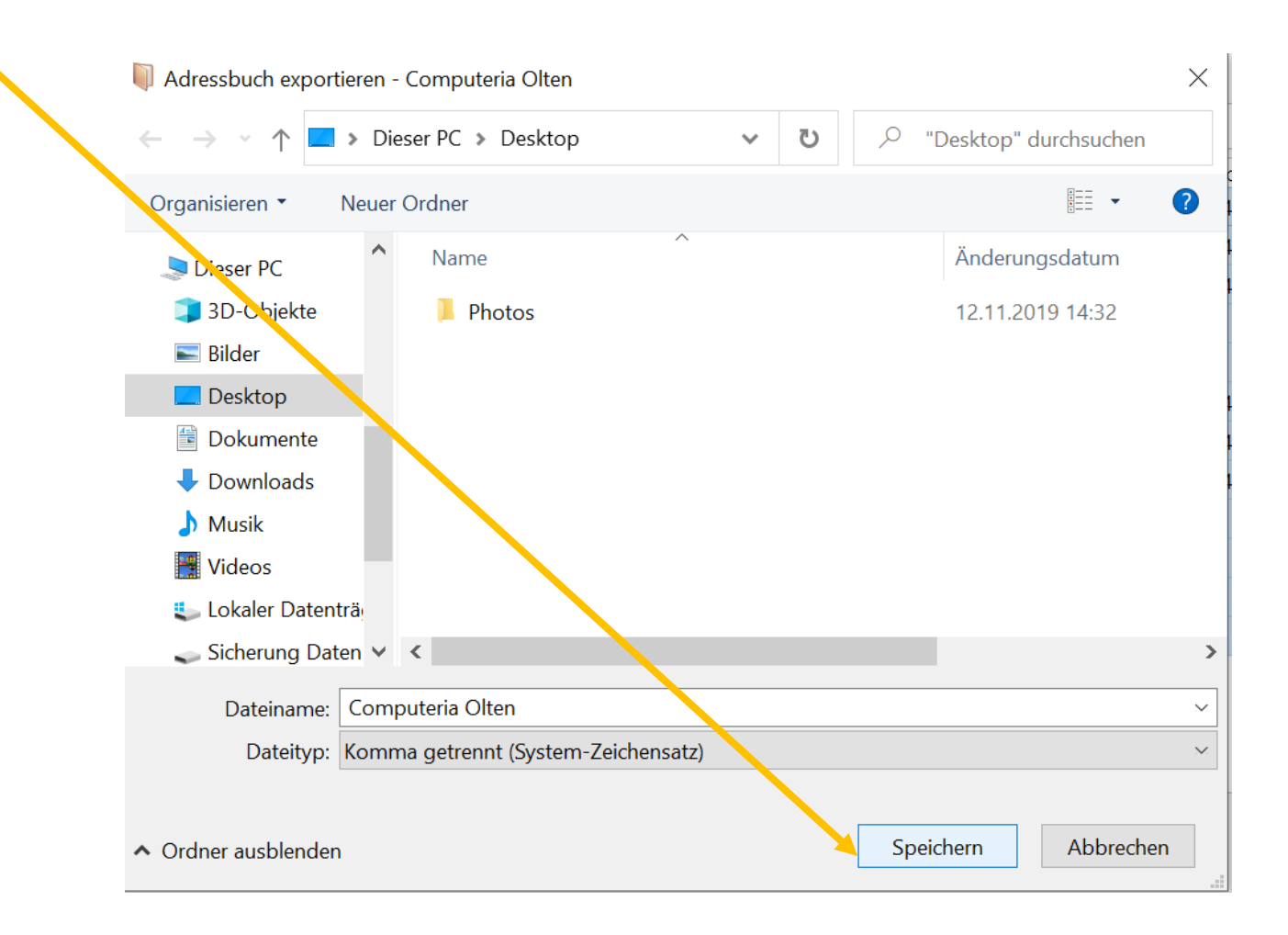

## Datei mit Doppelklick öffnen!

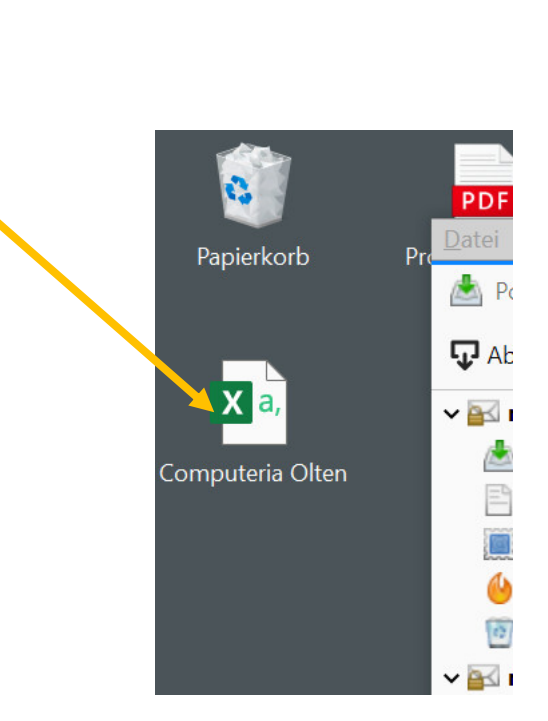

#### So sieht es aus!

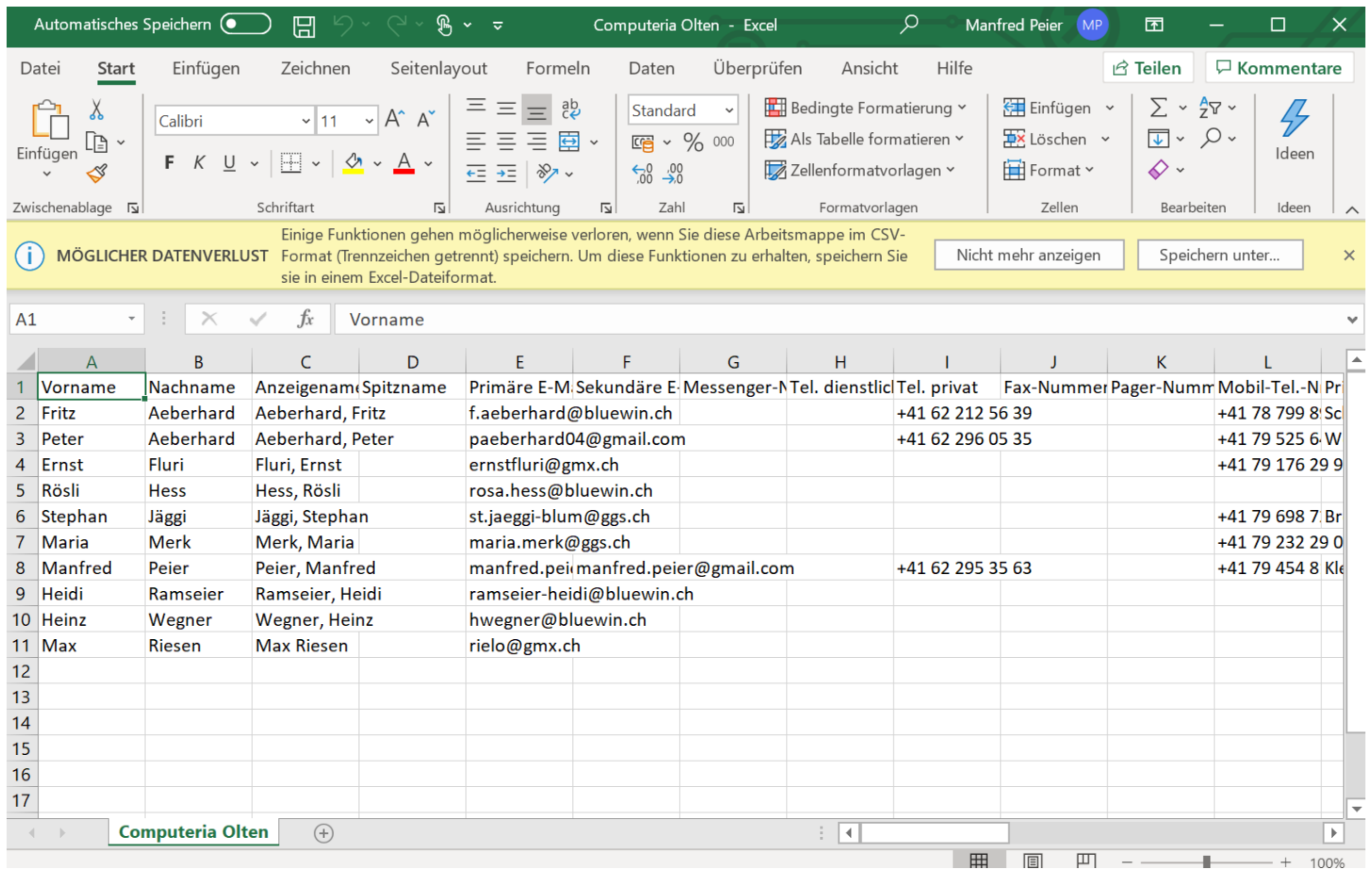

Kontakte zu Thunderbird importieren Adressbuch wählen, Extras und importieren auswählen

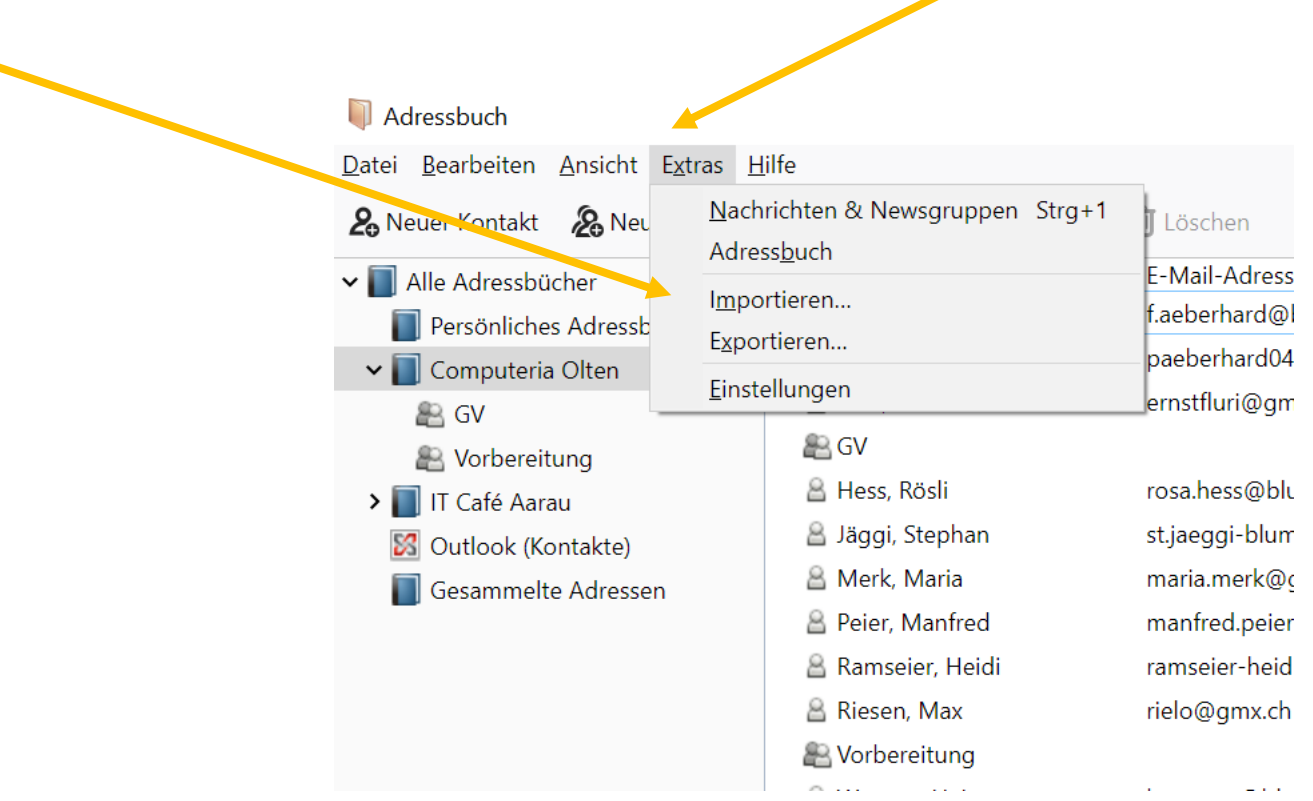

#### Adressbücher auswählen und weiter

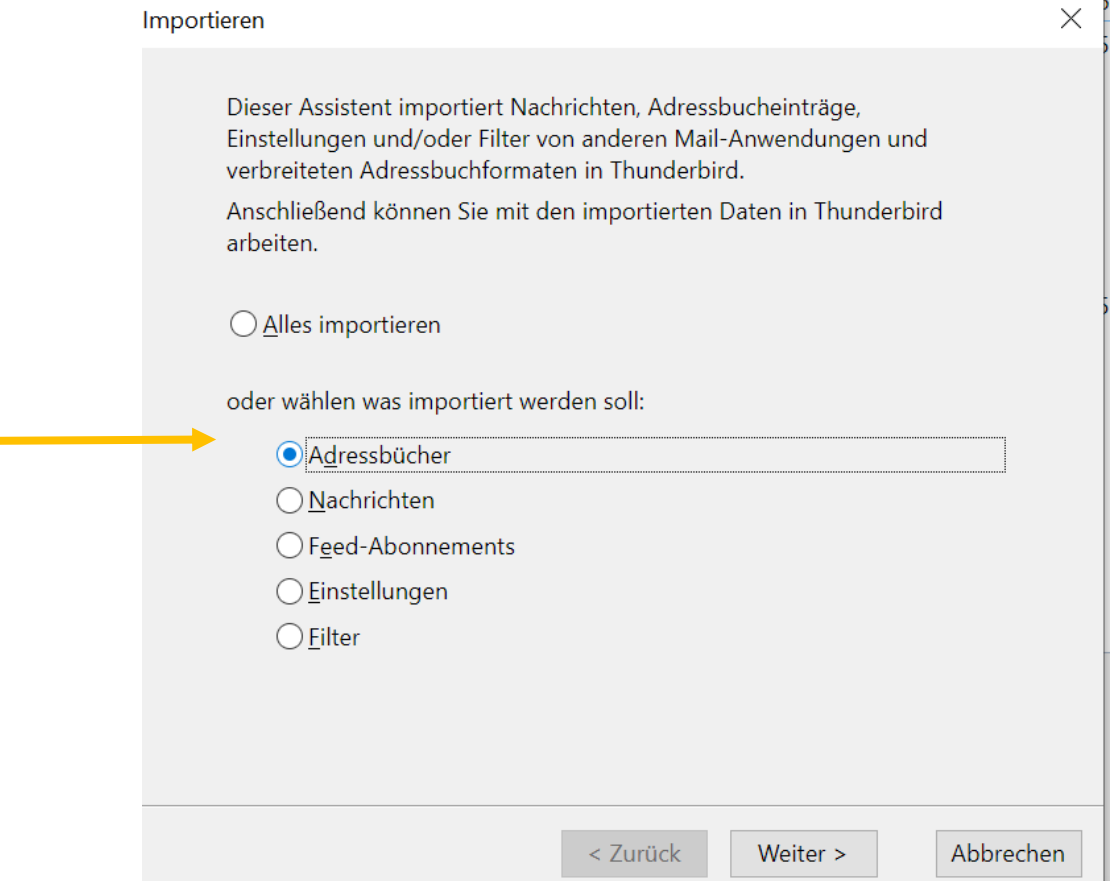

### Textdatei auswählen und dann auf weiter

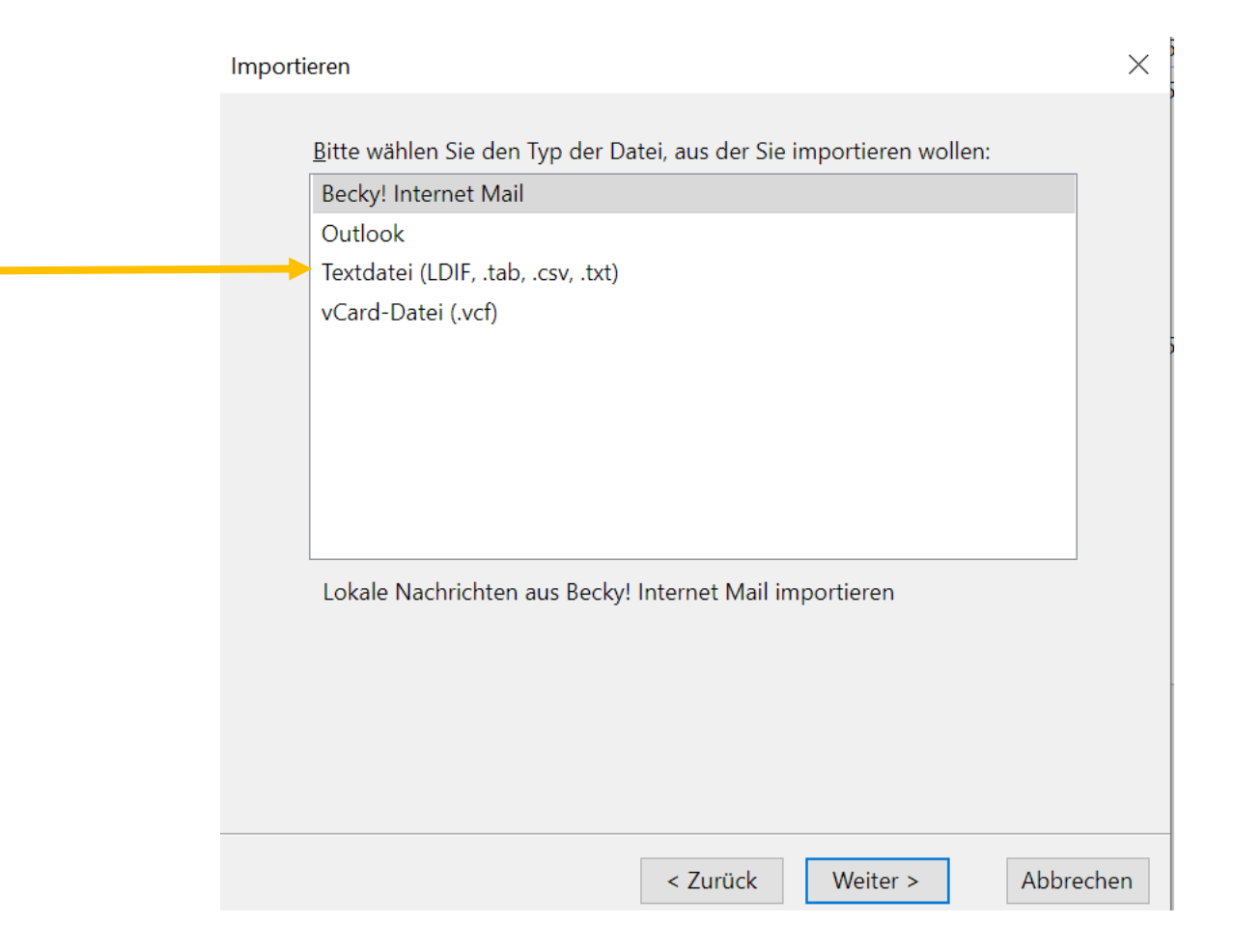

## Richtige Datei suchen, hier Kontakte und öffnen wählen

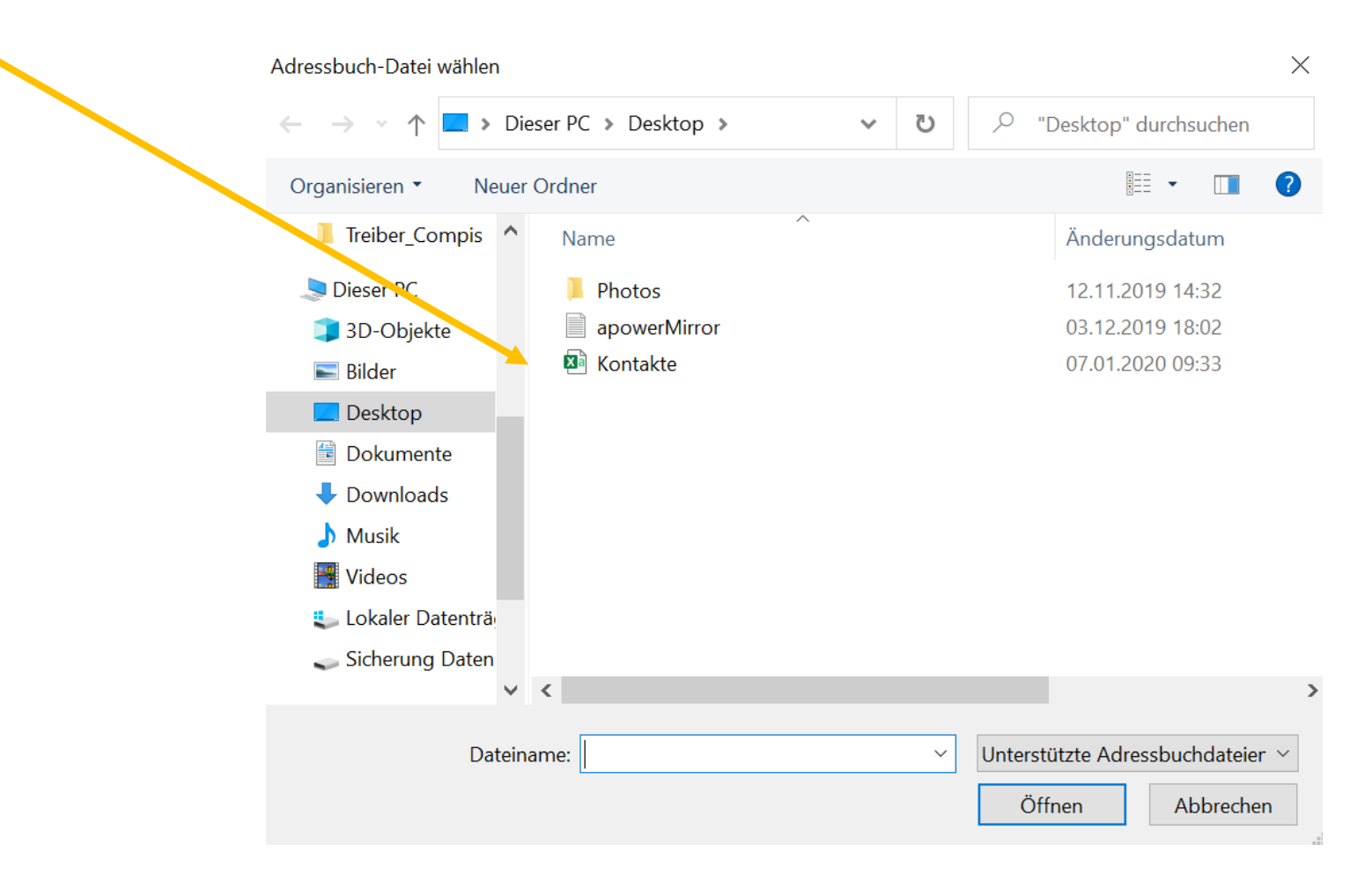

## Nun müssen die Felder korrekt zugeordnet werden, das dauert ein wenig!!

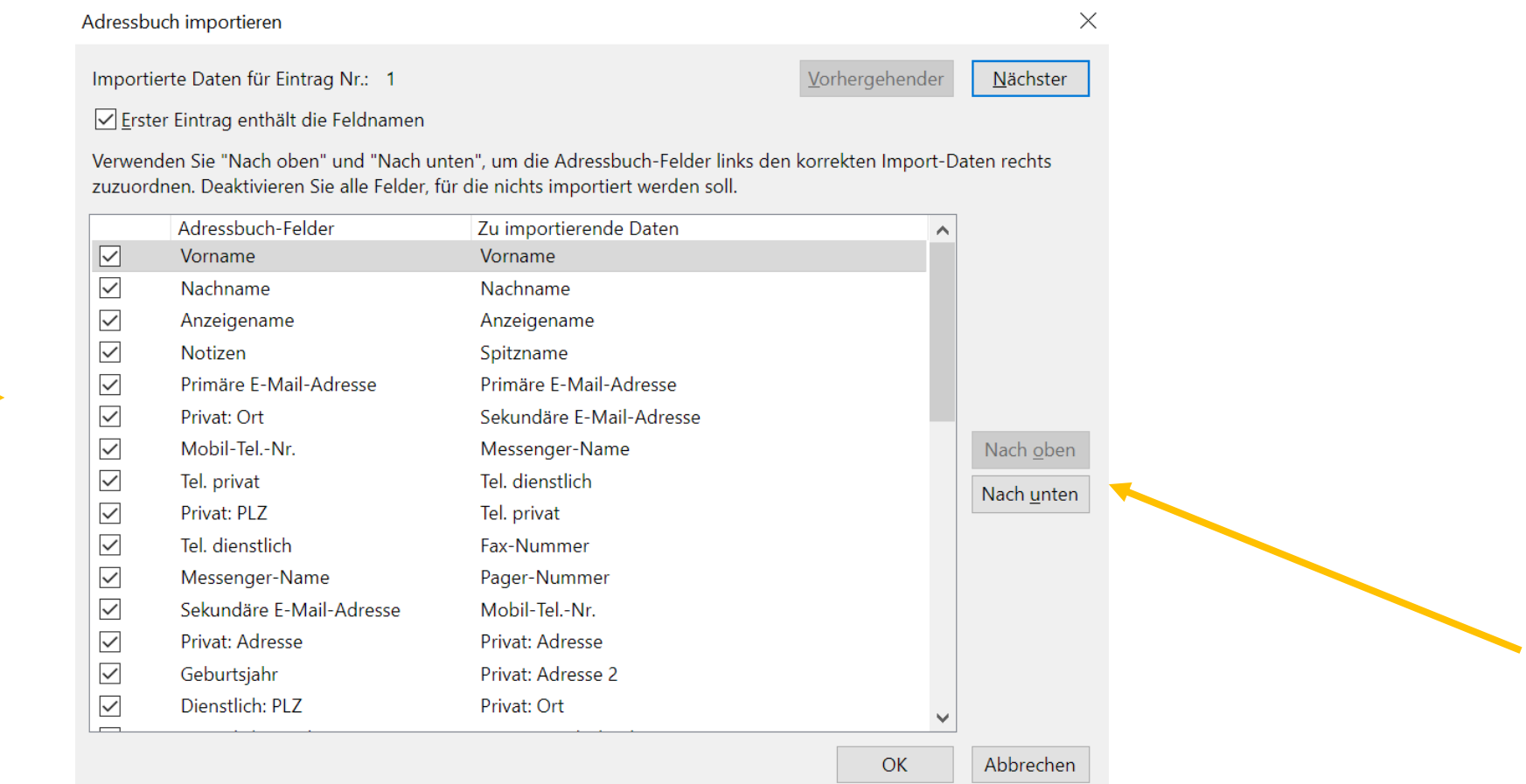

#### So sieht der Import dann aus!

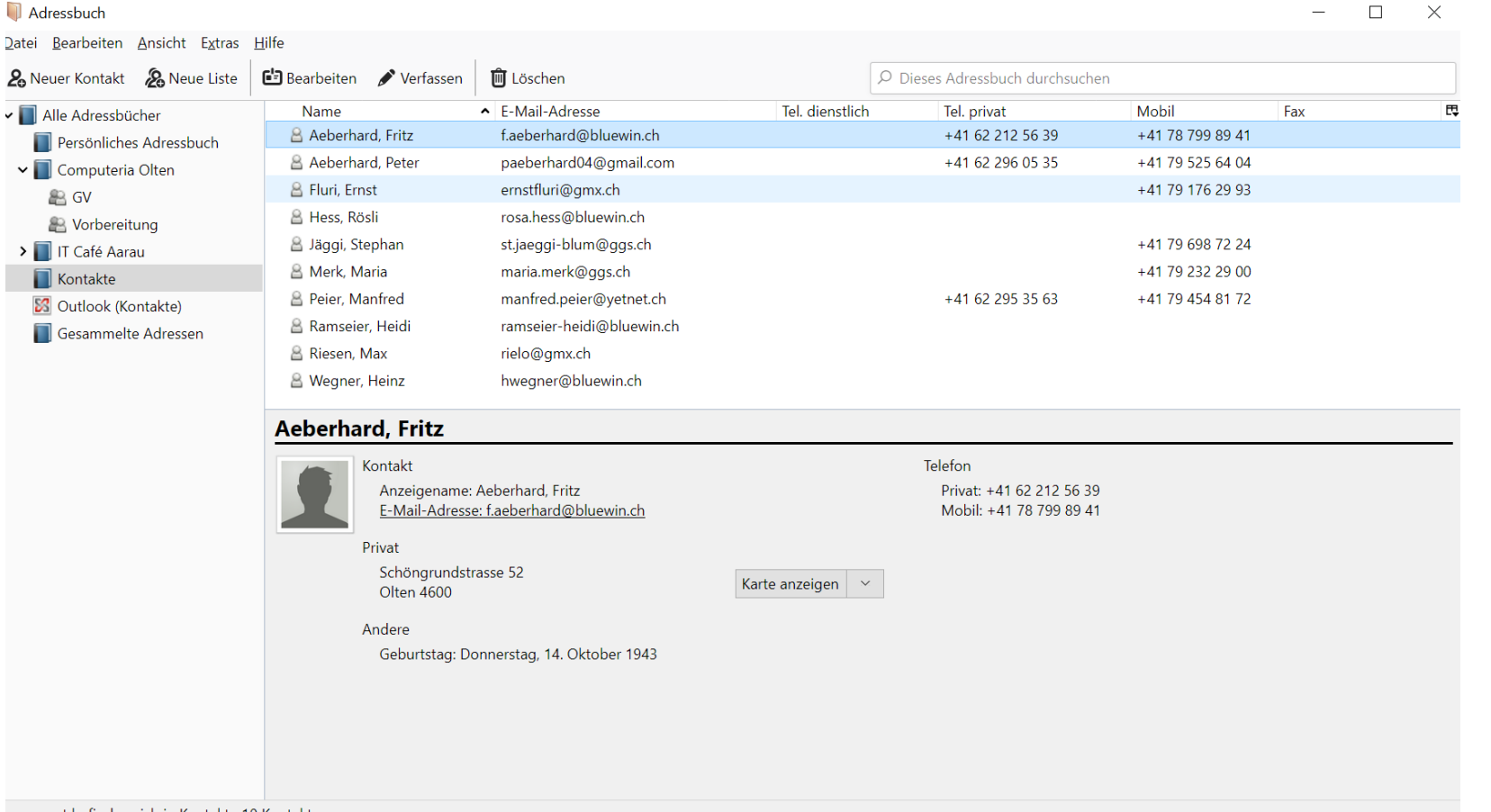

nsgesamt befinden sich in Kontakte 10 Kontakte